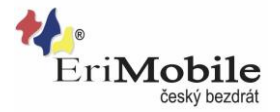

# **Nastavení APN pro MMS od EriMobile**

## **Vytvořte nový přístupový bod:**

- Stiskněte ikonu **Nastavení**.
- Stiskněte **Nový název AP**.

## **1. Zadejte název přístupového bodu:**

- Stiskněte **Jméno**.
- Zadejte **EriMobile MMS** a stiskněte **OK**.

#### **2. Zadejte název APN:**

- Stiskněte **Název AP**.
- Zadejte **mms1** a stiskněte **OK**.

APN (Access Point Name) se používá k vytvoření datového spojení.

## **3. Zadejte Uživatelské jméno a heslo:**

- Stiskněte **Uživatelské jméno**.
- Zadejte **msp** a stiskněte **OK**.
- Stiskněte **Heslo**.
- Zadejte **msp** a stiskněte **OK**.

## 4. **Zadejte IP adresu:**

- Stiskněte **Proxy server systému MMS**.
- Zadejte **10.11.10.111** a stiskněte **OK**.

#### **5. Zadejte číslo portu:**

- Stiskněte **Port systému MMS**.
- Zadejte **80** a stiskněte **OK**.

#### **6. Zadejte kód země:**

- Stiskněte **MCC**.
- Zadejte **230** a stiskněte **OK**.

## **7. Zadejte kód sítě:**

- Stiskněte **MNC**.
- Zadejte **03** a stiskněte **OK**.

#### **8. Zvolte způsob ověření:**

- Stiskněte **Typ ověření**.
- Stiskněte **PAP**.

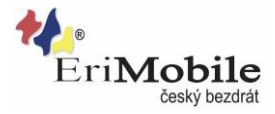

# **9. Zvolte typ APN:**

- Stiskněte **Typ názvu AP**.
- Zadejte **mms** a stiskněte **OK**.

## **10. Uložte a aktivujte datové spojení:**

- Stiskněte ikonu **Nastavení**.
- Stiskněte **Uložit**.
- **Aktivujte zaškrtnutím** pole vedle EriMobile MMS.

**SMS centrum: 420608005681**